# 4 26.2 Editors - Properties Editor - Render Properties Tab

# **Table of content**

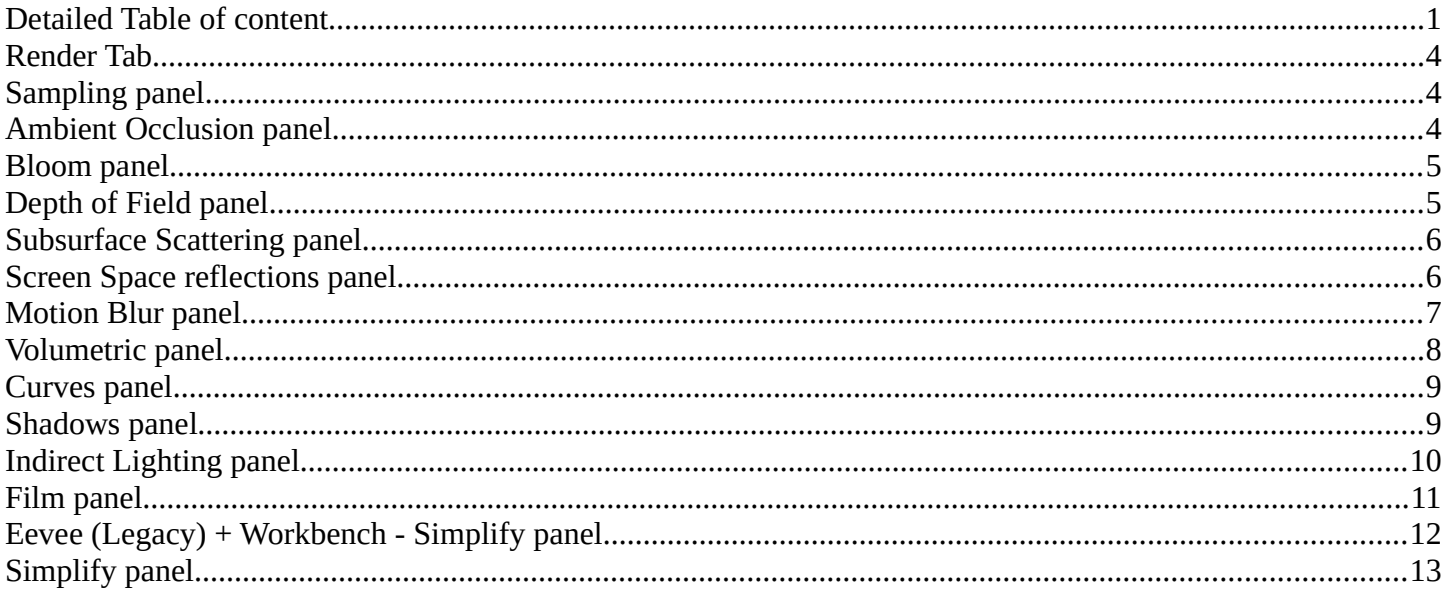

# <span id="page-0-0"></span>**Detailed Table of content**

## **Detailed table of content**

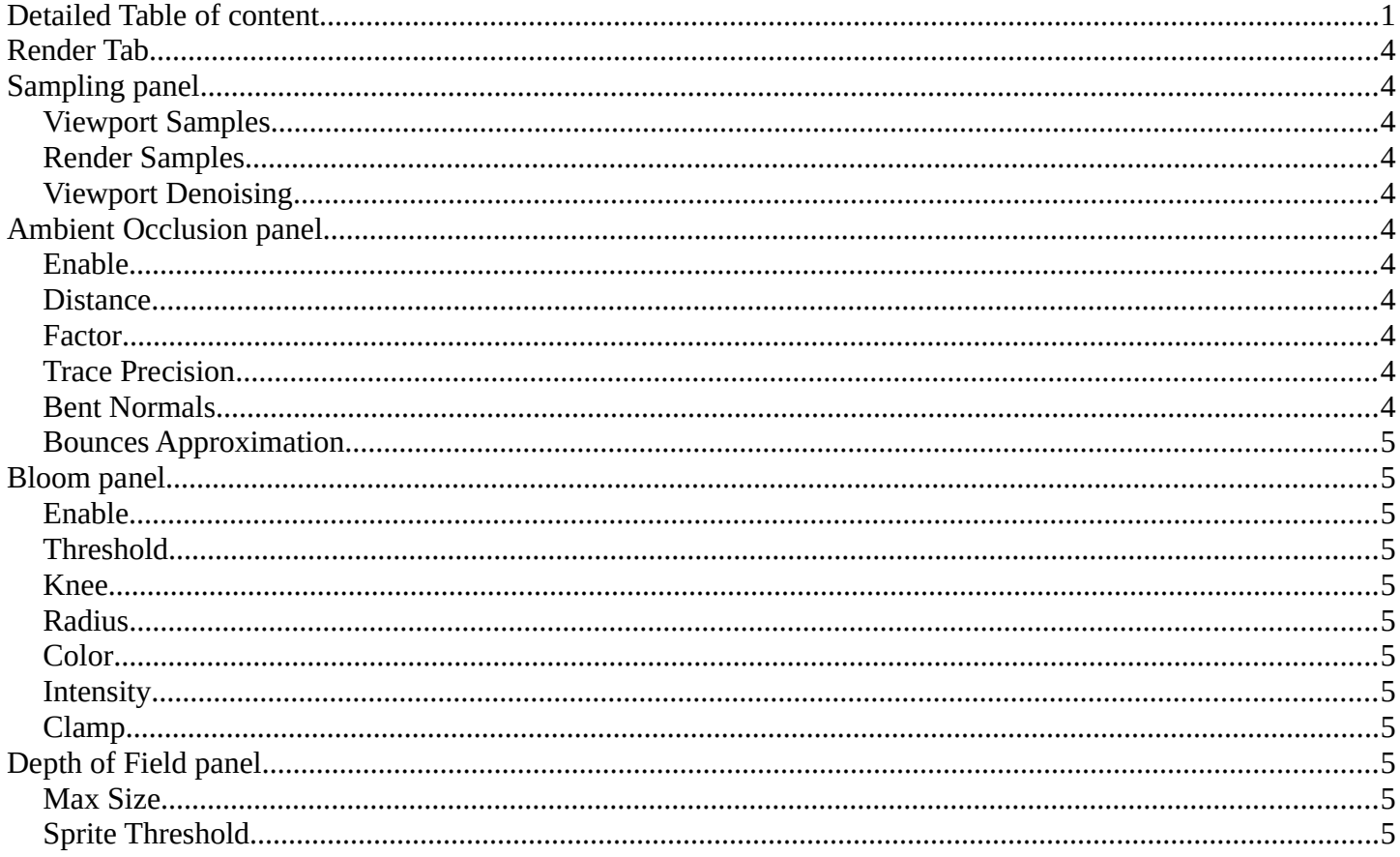

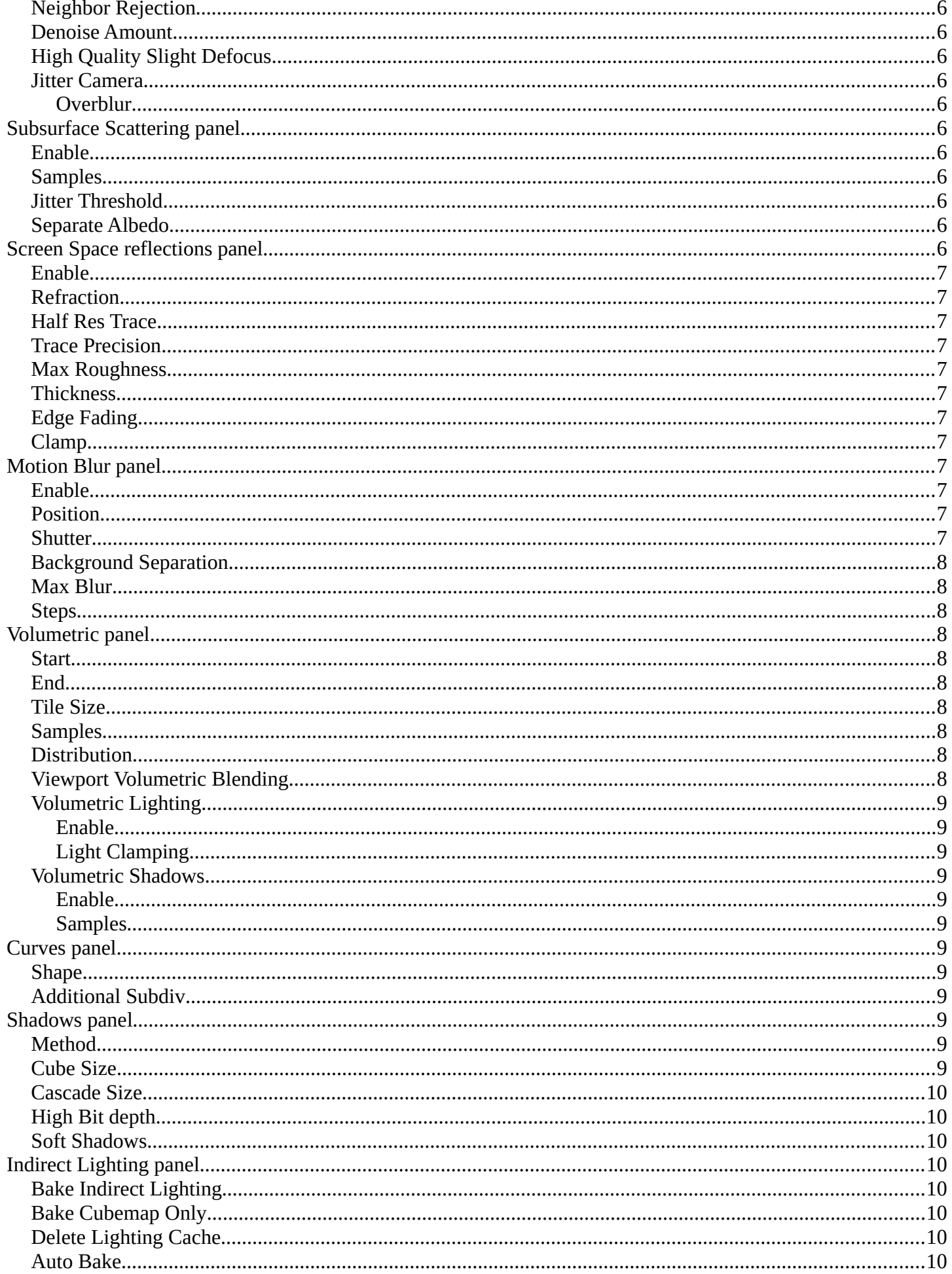

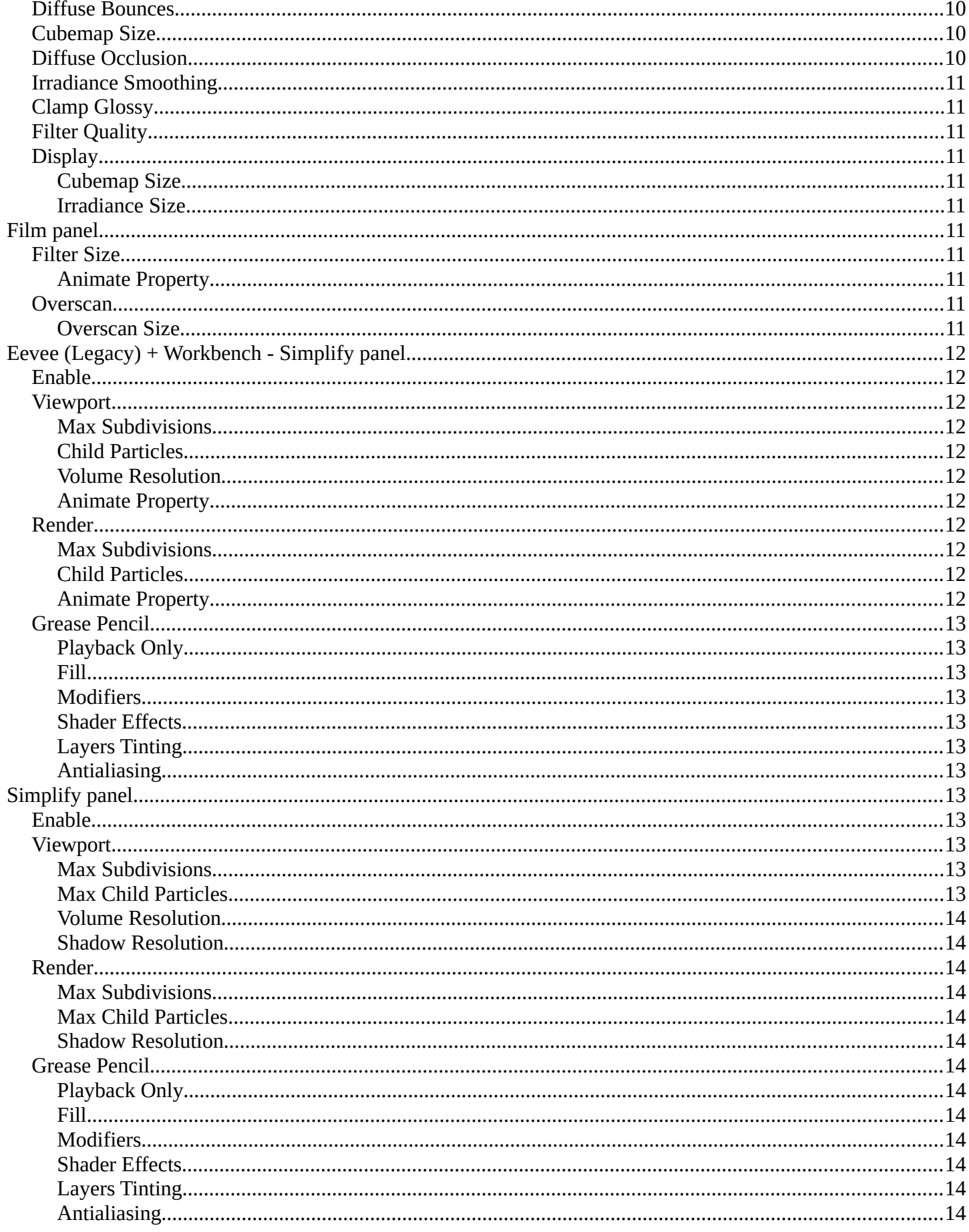

# <span id="page-3-1"></span>**Render Tab**

There are four different render engines available. Workbench, EEVEE, EVEE (Legacy), and Cycles. This chapter has a focus on the EEVEE (Legacy) render engine.

# <span id="page-3-0"></span>**Sampling panel**

# <span id="page-3-3"></span>**Viewport Samples**

The number of samples when rendering in the viewport.

## <span id="page-3-4"></span>**Render Samples**

The number of samples when rendering to file.

## <span id="page-3-5"></span>**Viewport Denoising**

Denoise Image. The temporal re-projection can cause some ghosting.

# <span id="page-3-2"></span>**Ambient Occlusion panel**

Ambient occlusion is a self shadowing effect.

## <span id="page-3-6"></span>**Enable**

In the header you will find a checkbox to enable the Ambient Occlusion.

### <span id="page-3-7"></span>**Distance**

The distance of the object to contribute to the ambient occlusion.

## <span id="page-3-8"></span>**Factor**

The blend factor

## <span id="page-3-9"></span>**Trace Precision**

Precision of the horizon search

## <span id="page-3-10"></span>**Bent Normals**

Compute the main non occluded direction to sample the environment

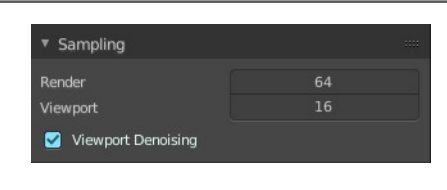

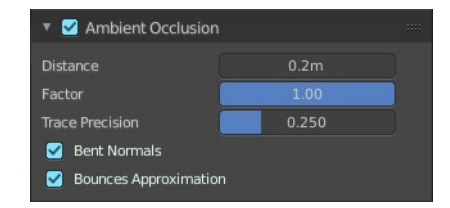

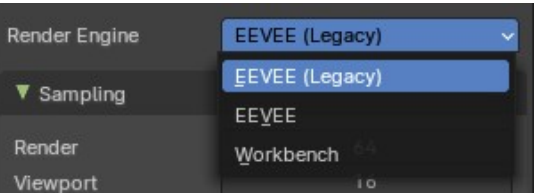

## <span id="page-4-2"></span>**Bounces Approximation**

An approximation to simulate light bounces gives less occlusion on brighter objects.

# <span id="page-4-0"></span>**Bloom panel**

## <span id="page-4-3"></span>**Enable**

In the header you will find a checkbox to enable the Bloom.

### <span id="page-4-4"></span>**Threshold**

Filters out pixel that are below this level of brightness.

### <span id="page-4-5"></span>**Knee**

Makes transition between under / over threshold gradual.

## <span id="page-4-6"></span>**Radius**

Bloom spread distance.

# <span id="page-4-7"></span>**Color**

The color of the bloom effect.

## <span id="page-4-8"></span>**Intensity**

Blend Factor.

## <span id="page-4-9"></span>**Clamp**

Maximum intensity a bloom pixel can have.

# <span id="page-4-1"></span>**Depth of Field panel**

### <span id="page-4-10"></span>**Max Size**

The maximum size of the bokeh shape for Depth of Field. Lower is faster.

# <span id="page-4-11"></span>**Sprite Threshold**

Brightness threshold for using sprite base depth of field.

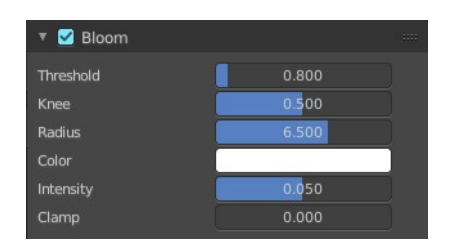

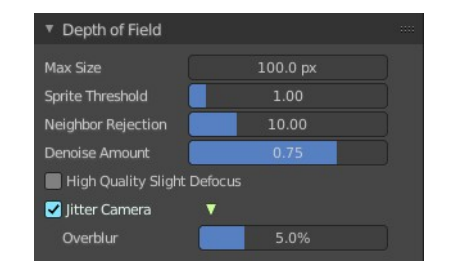

# <span id="page-5-2"></span>**Neighbor Rejection**

The maximum brightness to consider when rejecting bokeh sprites based on neighborhood. Lower is faster.

## <span id="page-5-3"></span>**Denoise Amount**

Amount of flicker remove applied to bokeh highlights.

# <span id="page-5-4"></span>**High Quality Slight Defocus**

Sample all pixels in almost in-focus regions to eliminate noise.

## <span id="page-5-5"></span>**Jitter Camera**

Jitter the camera to create accurate blurring by using render samples.

#### <span id="page-5-6"></span>**Overblur**

Apply blur to each jittered sample to reduce undersampling artifacts.

# <span id="page-5-0"></span>**Subsurface Scattering panel**

Subsurface scattering is a mechanism of light transport through the object. It penetrates the surface of a translucent object, is scattered by interacting with the material, and exits the surface at a different point.

# <span id="page-5-7"></span>**Enable**

In the header you will find a checkbox to enable the Subsurface Scattering.

## <span id="page-5-8"></span>**Samples**

Number of samples to compute the scattering effect.

## <span id="page-5-9"></span>**Jitter Threshold**

Rotate samples that are below this value.

## <span id="page-5-10"></span>**Separate Albedo**

Avoid albedo being blurred by the subsurface scattering. This feature uses more memory.

# <span id="page-5-1"></span>**Screen Space reflections panel**

Contains settings around the Screen Space reflections.

Screen Space Reflections is a common technique in games. It reuses the information that is already on screen for reflections. It doesn't reflect geometry outside of the camera though.

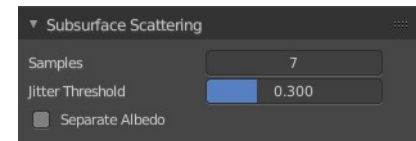

# <span id="page-6-1"></span>**Enable**

In the header you will find a checkbox to enable the Subsurface Scattering.

# <span id="page-6-2"></span>**Refraction**

Enable Screen Space refraction.

# <span id="page-6-3"></span>**Half Res Trace**

Ray trace at a lower resolution.

### <span id="page-6-4"></span>**Trace Precision**

The precision of the screen space ray-tracing.

## <span id="page-6-5"></span>**Max Roughness**

Do not ray-trace reflections that are above this value.

## <span id="page-6-6"></span>**Thickness**

Pixel thickness used to detect intersections.

# <span id="page-6-7"></span>**Edge Fading**

Screen percentage used to fade the Screen Space Reflection.

# <span id="page-6-8"></span>**Clamp**

Clamp Pixel intensity to remove noise.

# <span id="page-6-0"></span>**Motion Blur panel**

Contains settings for motion blur.

## <span id="page-6-9"></span>**Enable**

In the header you will find a checkbox to enable the Subsurface Scattering.

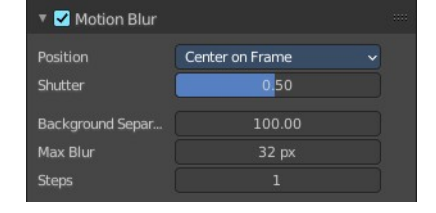

Start on Frame Center on Frame End on Frame Motion Blur Position

# <span id="page-6-10"></span>**Position**

Offset for the shutters time interval. This allows to change the motion blur trails.

# <span id="page-6-11"></span>**Shutter**

Time taken in frames between shutter open and close.

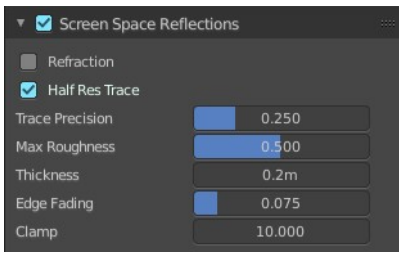

# <span id="page-7-1"></span>**Background Separation**

Separate background elements from foreground elements. Lower values will reduce background bleeding onto foreground elements

#### <span id="page-7-2"></span>**Max Blur**

The maximum blur distance a pixel can spread over.

## <span id="page-7-3"></span>**Steps**

The accuracy of motion blur. Higher values results in higher accuracy and higher render times.

# <span id="page-7-0"></span>**Volumetric panel**

Contains volumetrics settings.

#### <span id="page-7-4"></span>**Start**

The start distance for volumetrics.

# <span id="page-7-5"></span>**End**

The end distance for volumetrics.

## <span id="page-7-6"></span>**Tile Size**

The quality of the volumetrics effect. The lower the size the higher the quality and ram usage.

# <span id="page-7-7"></span>**Samples**

Number of samples to compote for the volumetrics effect.

# <span id="page-7-8"></span>**Distribution**

Distribute more samples closer to the camera.

# <span id="page-7-9"></span>**Viewport Volumetric Blending**

Enable volumetrics blending with previous frame in viewport. Attention, this setting is just for the viewport. The final rendering is not affected.

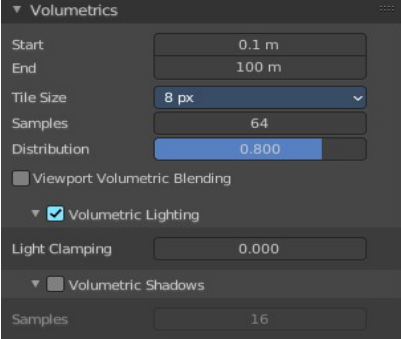

# <span id="page-8-2"></span>**Volumetric Lighting**

#### <span id="page-8-3"></span>**Enable**

In the header you will find a checkbox to enable Volumetric Lighting.

#### <span id="page-8-4"></span>**Light Clamping**

The maximum light contribution.

## <span id="page-8-5"></span>**Volumetric Shadows**

#### <span id="page-8-6"></span>**Enable**

In the header you will find a checkbox to enable Volumetric Shadows.

#### <span id="page-8-7"></span>**Samples**

Number of samples to compute volumetric shadowing.

# <span id="page-8-0"></span>**Curves panel**

### <span id="page-8-8"></span>**Shape**

Choose if the hair is displayed as strand or as strip.

# <span id="page-8-9"></span>**Additional Subdiv**

Additional subdivision along the hair.

# <span id="page-8-1"></span>**Shadows panel**

Contains settings regarding shadows.

### <span id="page-8-10"></span>**Method**

Choose between ESM and VSM method for the shadow. ESM stands for exponential shadow mapping. VSM stands for Variance shadow mapping.

<span id="page-8-11"></span>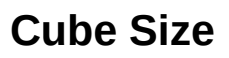

The cube shadows resolution.

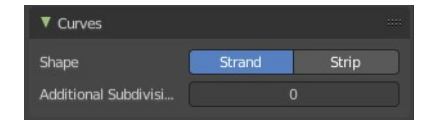

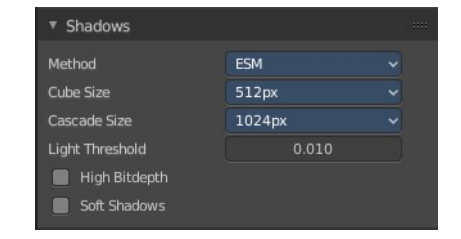

# <span id="page-9-1"></span>**Cascade Size**

Directional shadows resolution.

## <span id="page-9-2"></span>**High Bit depth**

Use 32 bit shadows. Low bit depth uses 8 bit.

## <span id="page-9-3"></span>**Soft Shadows**

Create soft shadows.

# <span id="page-9-0"></span>**Indirect Lighting panel**

Indirect lighting can be baked to speed up the rendering process and increase the render fidelity.

EEVEE uses volume and sphere light probes to calculate indirect lighting.

# <span id="page-9-4"></span>**Bake Indirect Lighting**

Bake all volume, plane and sphere light probes.

# <span id="page-9-5"></span>**Bake Volume Only**

Bakes only the volume light probes.

# <span id="page-9-6"></span>**Delete Lighting Cache**

Deletes baked lighting information from cache.

## <span id="page-9-7"></span>**Auto Bake**

Auto bake indirect lighting when editing light probes.

## <span id="page-9-8"></span>**Diffuse Bounces**

Number of times the light is reinjected inside light grids. 0 will disable indirect diffuse light.

# <span id="page-9-9"></span>**Volume Resolution**

The resolution of the volume light probe.

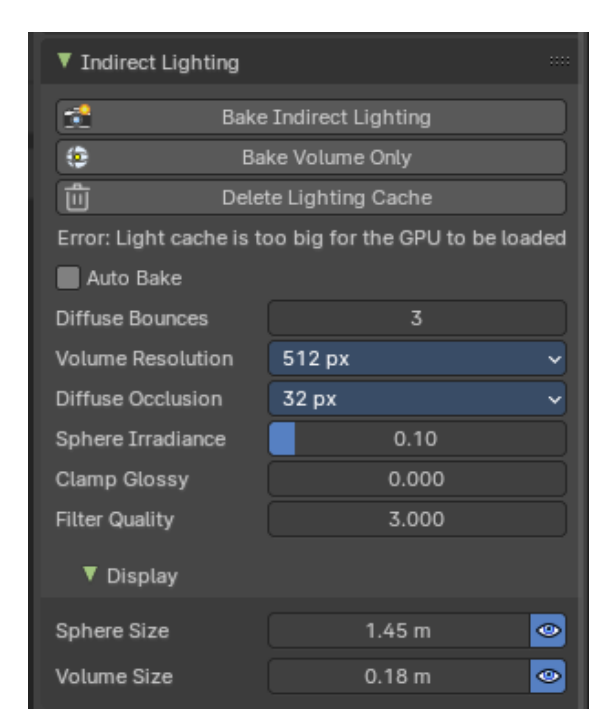

# <span id="page-10-1"></span>**Diffuse Occlusion**

The size of the shadow map applied to each volume sample.

## <span id="page-10-2"></span>**Sphere Irradiance**

Smooth the sphere lightprobe lightning.

**Note:** *This might introduce light bleeding.*

## <span id="page-10-3"></span>**Clamp Glossy**

Clamp Pixel intensity to reduce noise inside glossy reflections from reflection cube maps. A value of 0 disables the clamping.

# <span id="page-10-4"></span>**Filter Quality**

Take more samples during volume light probe filtering to remove artifacts.

### <span id="page-10-10"></span>**Display**

Shows an additional overlay to troubleshoot and see how the Indirect Light was baked.

#### <span id="page-10-5"></span>**Sphere Size**

Size of the sphere light probe center to debug captured light.

#### <span id="page-10-6"></span>**Volume Size**

Size of the volume light probe spheres to debug captured light.

# <span id="page-10-0"></span>**Film panel**

#### <span id="page-10-7"></span>**Filter Size**

The width over which the reconstruction filter combines samples.

#### <span id="page-10-8"></span>**Animate Property**

This property can be animated. Activating this button sets a keyframe.

#### <span id="page-10-9"></span>**Overscan**

Internally render past the image borders to avoid screen space effects disappearing.

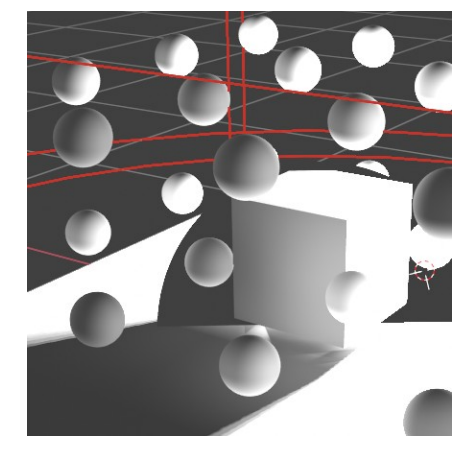

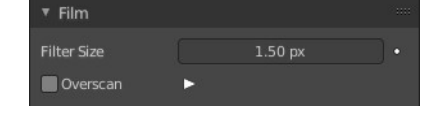

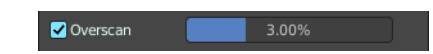

#### <span id="page-11-1"></span>**Overscan Size**

How much bigger the image should be internally rendered.

# <span id="page-11-0"></span>**Eevee (Legacy) + Workbench - Simplify panel**

Sometimes you want to simplify the rendering without to loose the already tweaked settings and adjustments. For test renderings for example. Simplify allows you to simplify the rendering.

## <span id="page-11-2"></span>**Enable**

In the header is a checkbox to enable Simplify.

### <span id="page-11-3"></span>**Viewport**

This section affects the rendering with Eevee in the Viewport.

#### <span id="page-11-4"></span>**Max Subdivisions**

Limit the number of maximum subdivisions.

#### <span id="page-11-5"></span>**Child Particles**

Limit the number of child particles.

#### <span id="page-11-6"></span>**Volume Resolution**

Simplify volumes by setting the resolution percentage of volume objects in viewport

#### <span id="page-11-7"></span>**Animate Property**

This properties can be animated. Activating this button sets a keyframe.

#### <span id="page-11-8"></span>**Render**

This section affects the rendering with Eevee to file.

#### <span id="page-11-9"></span>**Max Subdivisions**

Limit the number of maximum subdivisions.

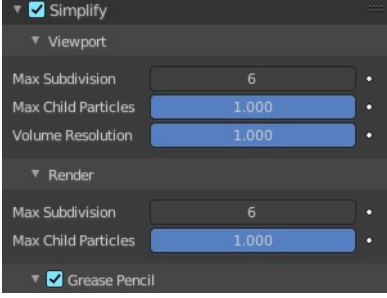

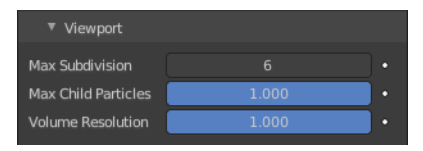

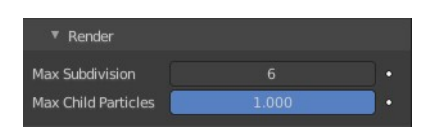

#### <span id="page-12-1"></span>**Child Particles**

Limit the number of child particles.

#### <span id="page-12-2"></span>**Animate Property**

This properties can be animated. Activating this button sets a keyframe.

## <span id="page-12-3"></span>**Grease Pencil**

This section affects Grease Pencil drawings.

#### <span id="page-12-4"></span>**Playback Only**

Simplify Grease Pencil only during animation playback.

#### <span id="page-12-5"></span>**Fill**

Display Fill strokes in the Viewport.

#### <span id="page-12-6"></span>**Modifiers**

Apply modifiers in the viewport.

#### <span id="page-12-7"></span>**Shader Effects**

display shader effects.

#### <span id="page-12-8"></span>**Layers Tinting**

Display layers tint.

#### <span id="page-12-9"></span>**Antialiasing**

Use antialiasing to smooth stroke edges.

# <span id="page-12-0"></span>**Simplify panel**

Sometimes you want to simplify the rendering without to loose the already tweaked settings and adjustments. For test renderings for example. Simplify allows you to set global limits on subdivision, shadow samples and more.

## <span id="page-12-10"></span>**Enable**

In the header is a checkbox to enable Simplify.

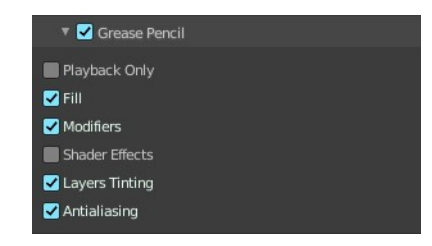

- Simplify
	- $\blacktriangleright$  Viewpor
	- $\blacktriangleright$  Render ▶ Grease Pencil

## <span id="page-13-0"></span>**Viewport**

This section affects the rendering with cycles in the Viewport.

#### <span id="page-13-1"></span>**Max Subdivisions**

Limit the number of maximum subdivisions.

#### <span id="page-13-2"></span>**Max Child Particles**

Limit the number of child particles

#### <span id="page-13-3"></span>**Volume Resolution**

Simplify volumes by adjusting volume percentage of volume objects in viewport.

#### <span id="page-13-4"></span>**Shadow Resolution**

Resolution percentage of shadows in viewport.

### <span id="page-13-5"></span>**Render**

This section affects the final rendering.

#### <span id="page-13-6"></span>**Max Subdivisions**

Limit the number of maximum subdivisions.

#### <span id="page-13-7"></span>**Max Child Particles**

Limit the number of child particles

#### <span id="page-13-8"></span>**Shadow Resolution**

Resolution percentage of shadows in viewport.

## <span id="page-13-9"></span>**Grease Pencil**

#### <span id="page-13-10"></span>**Playback Only**

Simplify the grease pencil strokes only during playback.

#### <span id="page-13-11"></span>**Fill**

Display Fill strokes in viewport.

#### <span id="page-13-12"></span>**Modifiers**

Display Modifiers.

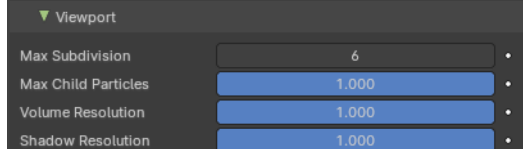

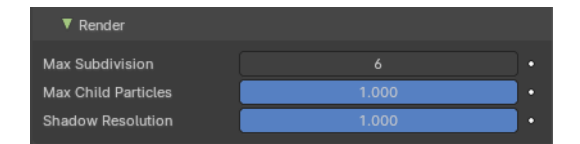

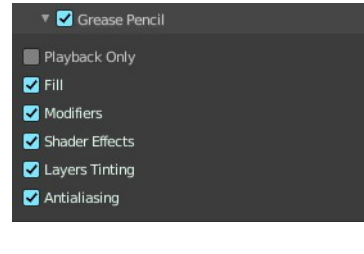

### <span id="page-14-0"></span>**Shader Effects**

Display Shader effects.

#### <span id="page-14-1"></span>**Layers Tinting**

Display layer tint.

#### <span id="page-14-2"></span>**Antialiasing**

Use antialiasing to smooth stroke edges.